# **VoIPIntegration**

## Tool for Automated Provisioning System (TAPS)

## Version 1.2 (1027)

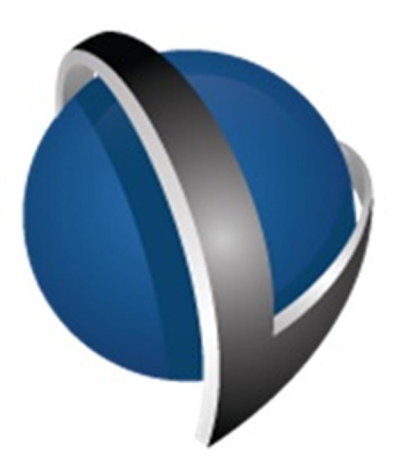

## Installation and Administration Guide

**VolP**Integration Brentwood, California, USA.

Phone: +1-925-513-4400  $F$ ax: +1-925-513-4401 www.VolPintegration.com

> © 2015 VoIP Integration Rev. July 24, 2015

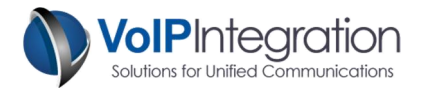

## **Table of Contents**

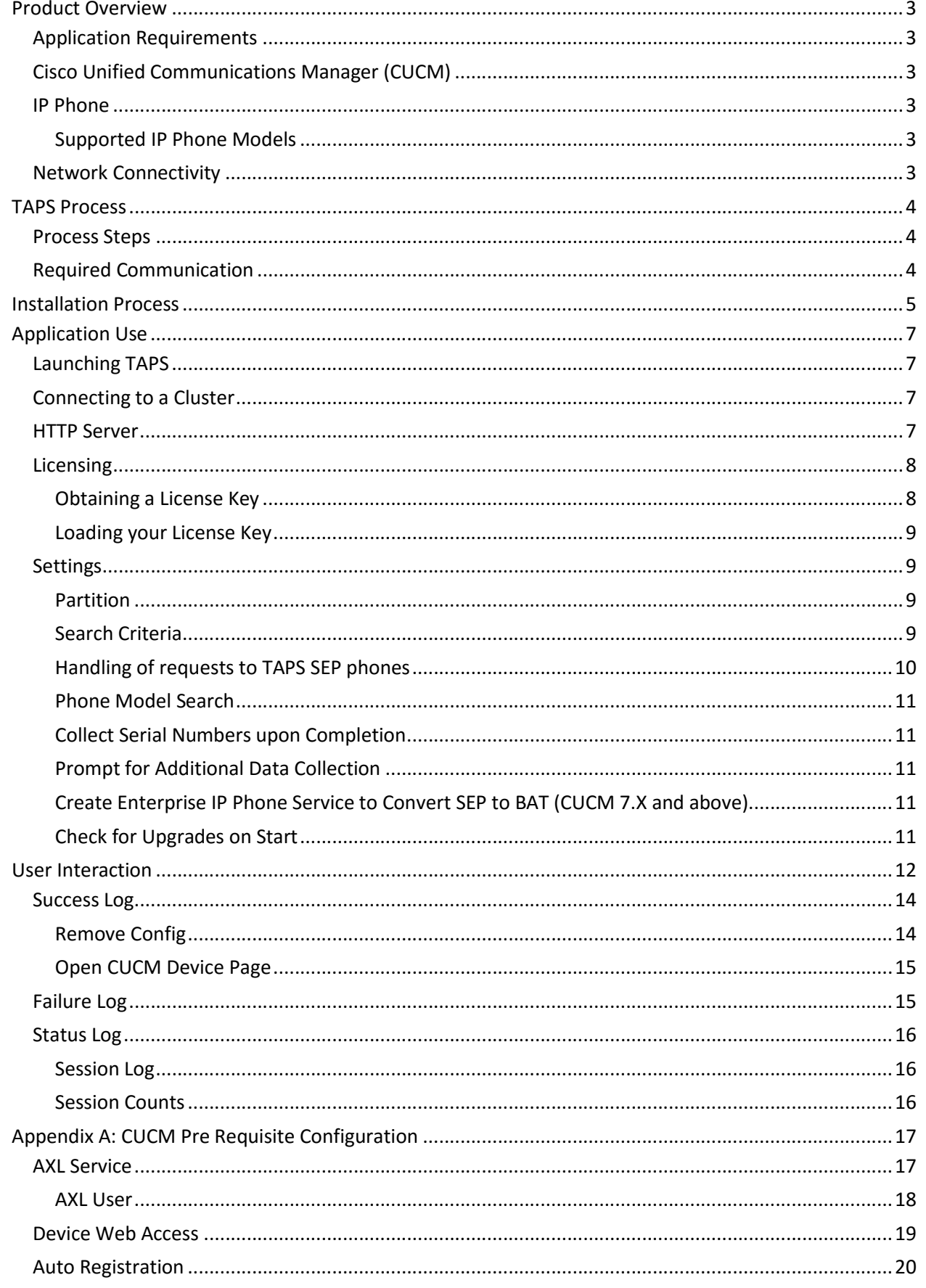

<span id="page-2-0"></span>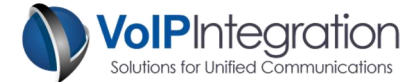

## Product Overview

VoIP Integration TAPS allows you to assign preconfigured device configurations to IP Phones. This allows you to deploy phones without having to scan and input MAC addresses into BAT files for specific users.

Auto Registered phones can be deployed to desks and then provisioned after placement by entering an extension on the TAPS phone screen.

<span id="page-2-1"></span>TAPS simplifies phone deployments by not having to scan, label, and track phones between from configuration all the way through to placement. All you need to do is get the correct model phone to the correct location and then just enter an extension.

## Application Requirements

● Windows PC with Microsoft Dot Net 3.5 or greater Note: Windows VM Ware on Apple platforms is not supported

## <span id="page-2-2"></span>Cisco Unified Communications Manager (CUCM)

- CUCM 5+ (Tested on CUCM 5.0+)
- CUCM user with AXL, and User Admin permissions
- AXL Service activated and running on the CUCM Server
- See Appendix A for configuration of requirements

## <span id="page-2-4"></span><span id="page-2-3"></span>IP Phone

To collect serial numbers, Web Access must be enabled

#### Supported IP Phone Models

6921, 6941, 6945, 6961, 7821, 7841, 7861, 7905, 7906, 7911, 7912, 7920, 7921, 7925, 7925-EX, 7931, 7936, 7937, 7940, 7941, 7941-GE, 7942, 7945, 7960, 7961, 7961-GE, 7962, 7965, 7970, 7971-GE, 7975, 8831, 8841, 8845, 8851, 8861, 8865, 8941, 8945, 8961, 9951, 9971, IP Communicator.

## <span id="page-2-5"></span>Network Connectivity

- Phones must be able to reach the PC running TAPS on a user defined port (default 80).
- The PC running TAPS must be able to connect to the phone on TCP port 80 to collect serial numbers.
- The PC running TAPS must be able to connect to CUCM on TCP port 8443. (For control with CM Admin user)
- TAPS should work through NAT and over VPN.

<span id="page-3-1"></span><span id="page-3-0"></span>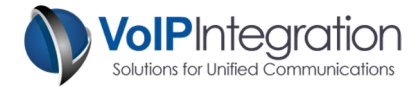

## TAPS Process

## Process Steps

- Step 1 Phones are built/imported into CUCM with generic MAC addresses. BAT would be the preferred method for this.
- Step 2 A phone is placed on the destination desk, plugged in and allowed to auto register.
- Step 3 TAPS sees the auto registered phone and updates Idle URL to pull up the TAPS screen.
- Step 4 Support staff keys in the extension on the TAPS screen and presses the *Submit* softkey.
	- a. If more than 1 device is found to have the extension, the user will need to select the desired phone from the list.
	- b. If no phones are found the user will be notified and a TAPS logs the failed attempt. The user will be able to retry with a new extension.
- Step 5 If the additional data option is enabled, the user will be prompted to enter some requested additional data. (i.e. an asset tag number or location)
- Step 6 The TAPS program updates CUCM to change the generic MAC address on the configured device to be the MAC address of the phone that was TAPS'd.
- Step 7 The phone reboots and changes to the correct phone.
- Step 8 TAPS logs the successful attempt along with the phone's information.

## Required Communication

<span id="page-3-2"></span>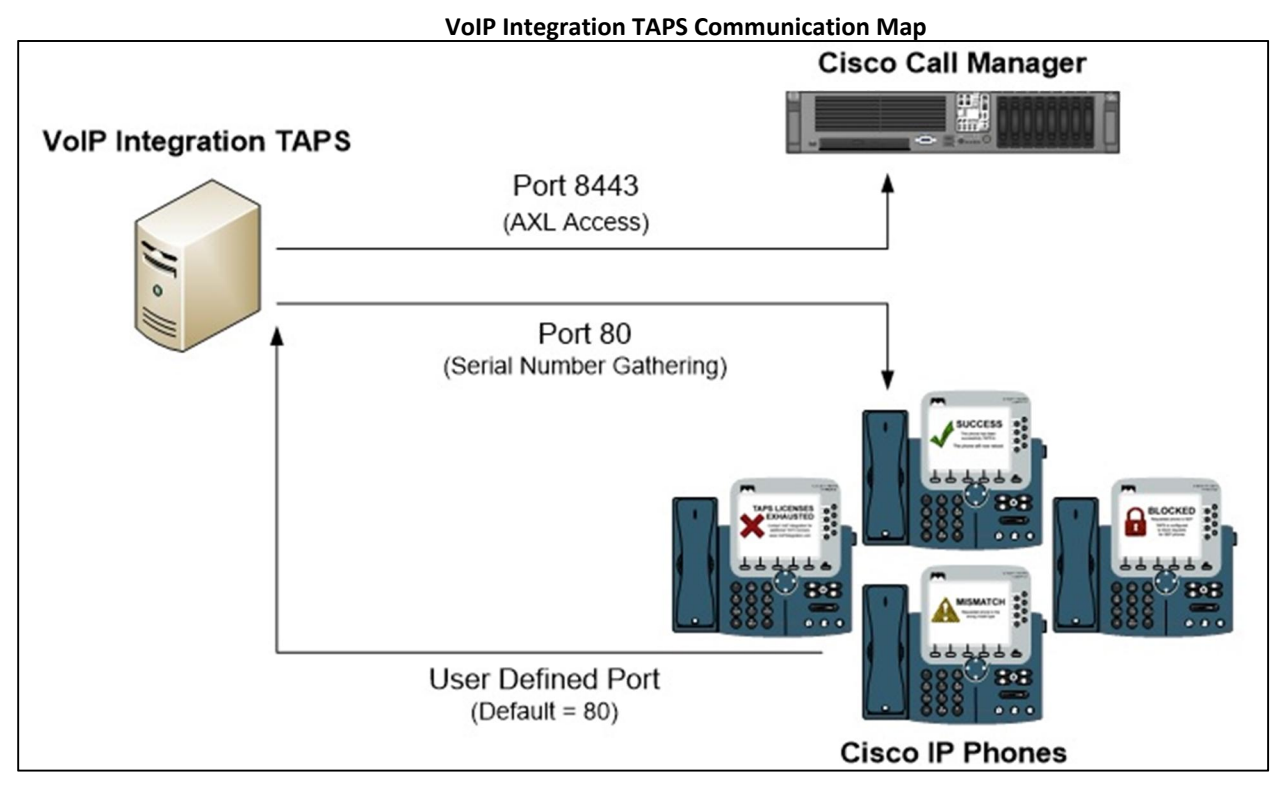

<span id="page-4-0"></span>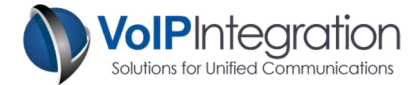

## Installation Process

- Step 1 To begin the installation, download the installer from our website at [http://www.voipintegration.com](http://www.voipintegration.com/).
- Step 2 Double-click the saved file.
- Step 3 When the installer starts click *"Next>"* to begin the installation.

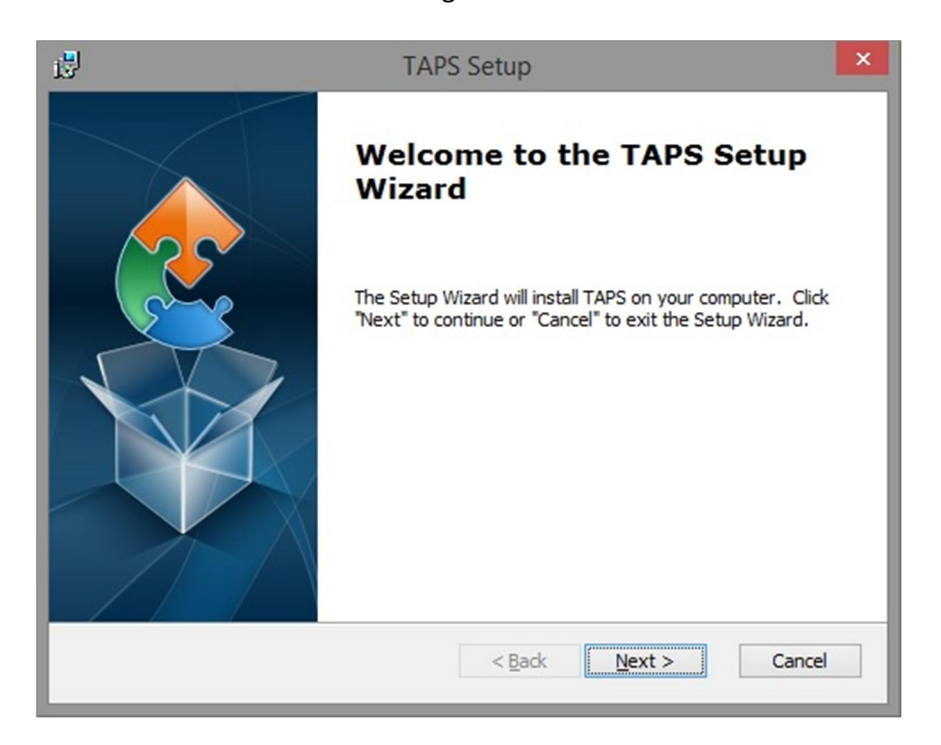

Step 4 Enter the installation path where you would like TAPS to be installed or click *"Next>"* to use the default location.

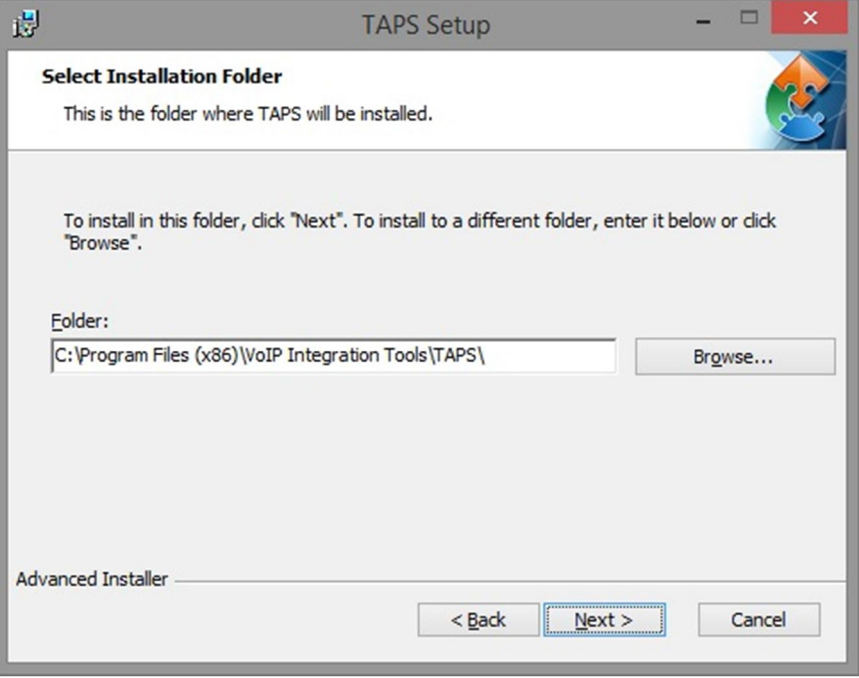

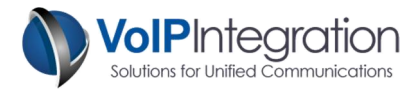

Step 5 If you are satisfied with your selections and want to complete the installation click *"Install"*.

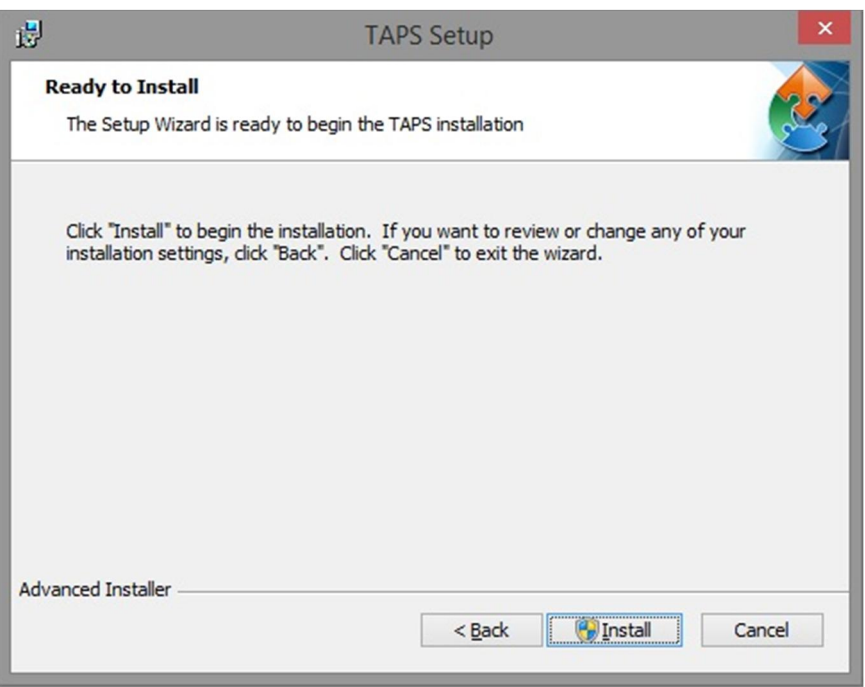

Step 6 Once the installation has completed, click *"Finish"* to exit the Setup Wizard.

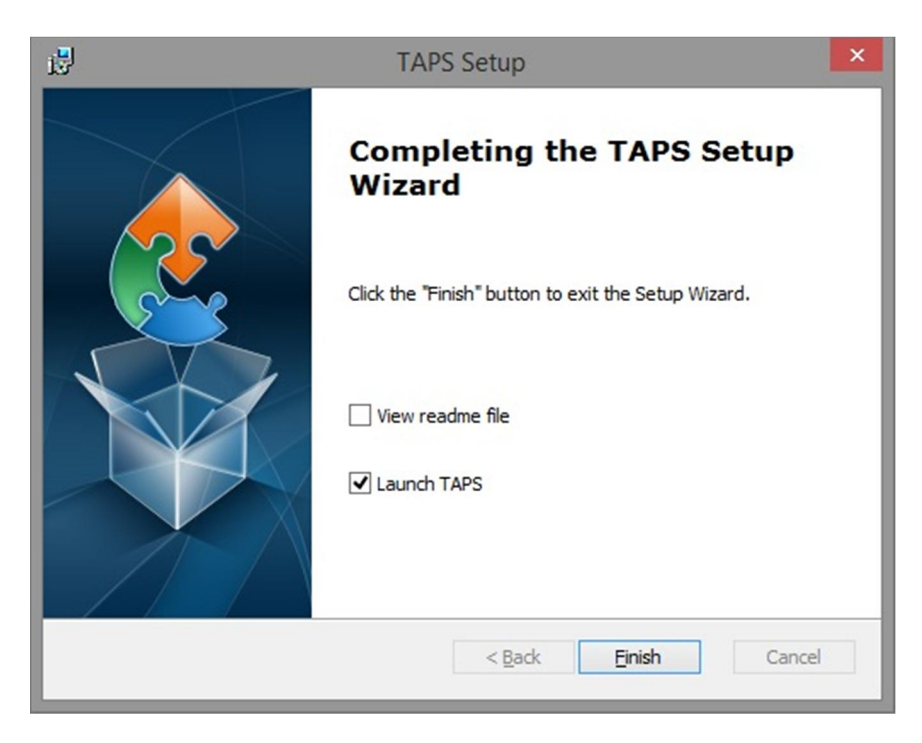

<span id="page-6-1"></span><span id="page-6-0"></span>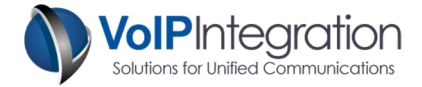

## Application Use

## Launching TAPS

Navigate through Windows Start -> Programs -> VoIP Integration Tools -> TAPS and select TAPS.

TAPS will start up and check for an upgrade. It is strongly recommended that you click "Yes" to download the upgrade if any are found.

## <span id="page-6-2"></span>Connecting to a Cluster

To connect to a cluster, fill out the information in the Cluster Information box and select Save and then Connect. This will save the cluster ion the Saved Clusters section and attempt to connect to the server.

As TAPS attempts to connect to the server you will see the status update in the Cluster Status window in the lower left corner. The Status window will also show if a license has been loaded for this cluster.

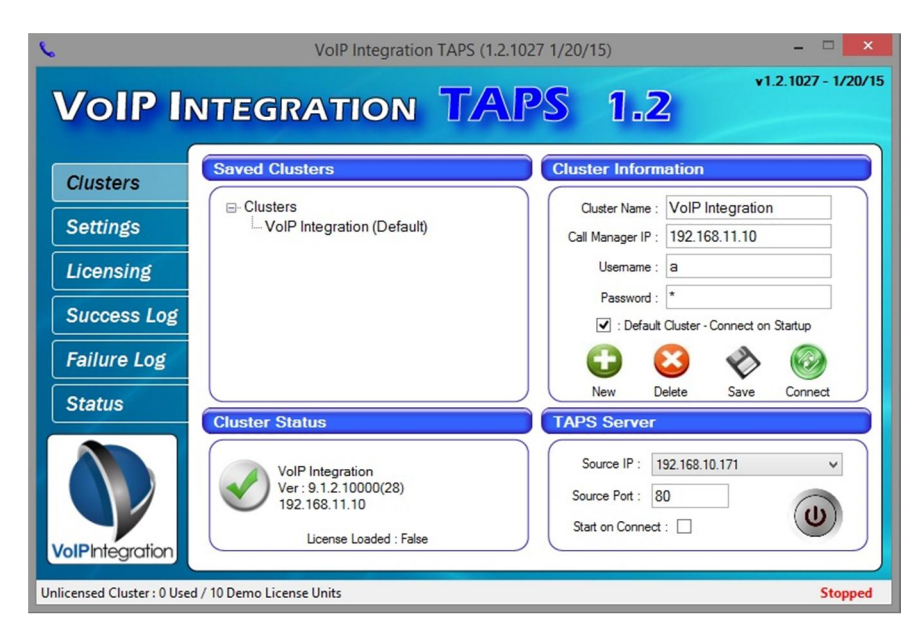

## <span id="page-6-3"></span>HTTP Server

TAPS creates an HTTP server to serve the TAPS program to Cisco IP Phones. The source IP and port number can be configured on the main page to maximize system compatibility.

The Start on Connect option will start the web server as soon as TAPS successfully connects to a cluster.

<span id="page-7-0"></span>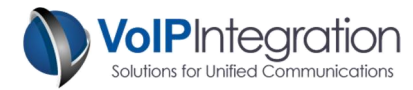

## Licensing

TAPS requires a license for each Cluster that you want to connect to and device licenses for the phones that you want to use the TAPS service on. When a phone is TAPS'd a license is used from any remaining device licenses in the pool.

TAPS has an undo feature that will set a phone back to the auto registered state. If the phone has been successfully TAPS'd in the last seven (7) days, the device license will return to the pool. If the phone was TAPS'd longer than seven (7) days, the license will not return to the pool.

#### <span id="page-7-1"></span>Obtaining a License Key

TAPS comes with a demo license that will allow you to TAPS 10 phones on a cluster. To TAPS more than 10 phones you will need to purchase a license file for each cluster you plan on using TAPS on.

In order to purchase a license key for a cluster some information will need to be provided. The MAC Address of the publisher server and the Cluster ID are associated to the license file when it is created.

TAPS will gather the necessary information for you when you connect to a cluster. This minimizes any error in data collection or entry. The Licensing page in TAPS has a link that will assist in purchasing licenses. The link will take you to a webpage where you can upload your information for processing. Once you have uploaded your cluster information, please contact a sales representative at VoIP Integration by emailing [sales@voipintegration.com](mailto:sales@voipintegration.com) or calling +1(925) 513-4400.

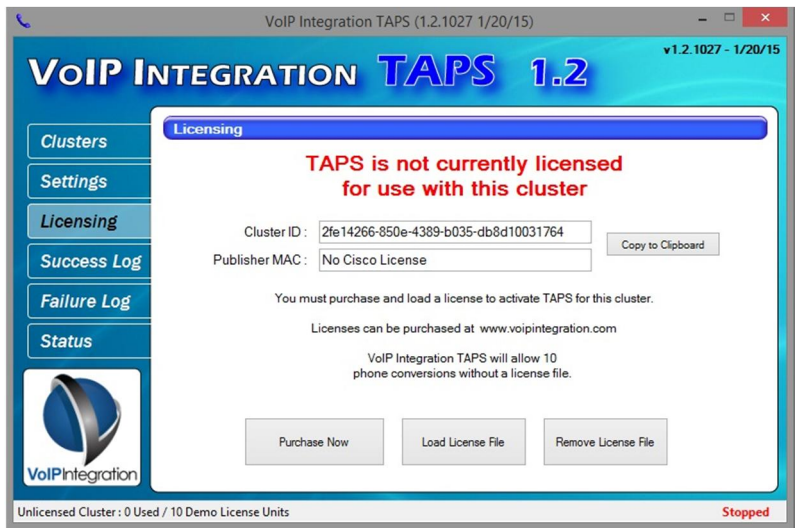

<span id="page-8-0"></span>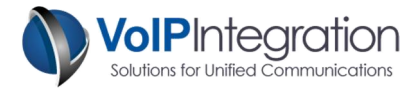

#### Loading your License Key

To load a license file, click on the "Licensing" link and then click on the "Load License File" button. A file browser window will open for you to select the license file.

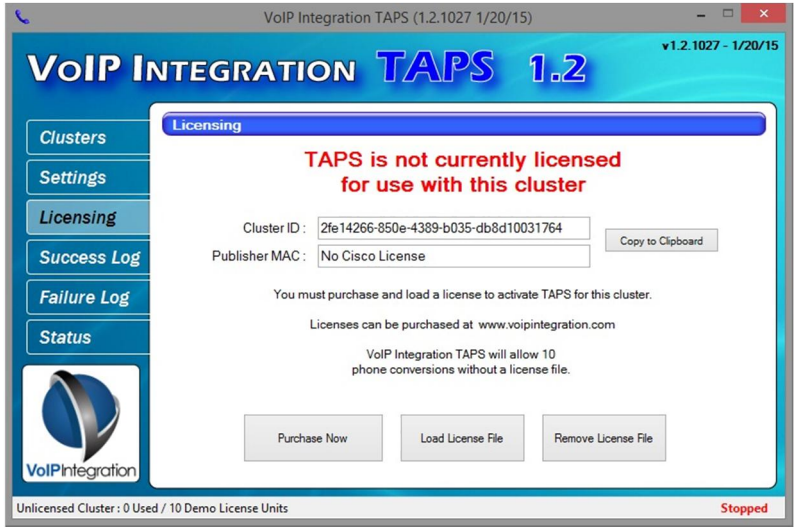

## <span id="page-8-1"></span>**Settings**

TAPS has several options that can customize the experience of the user.

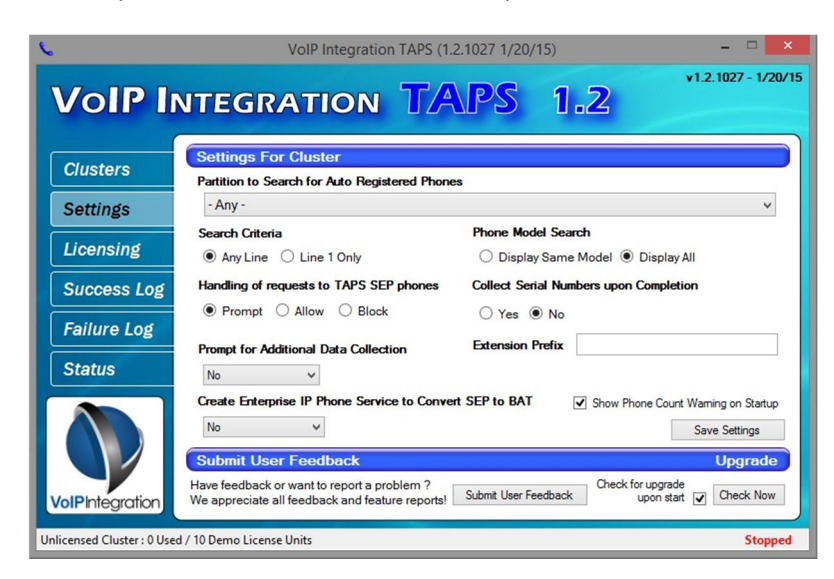

#### <span id="page-8-2"></span>**Partition**

The *Partition* setting allows you to limit what phones receive the TAPS Idle URL. By selecting a partition, only phones that have an extension in that partition that also have a description beginning with, "Auto XXXX" where the X's are the device's primary phone number will be included in the TAPS program. (Default  $=$  Any)

#### <span id="page-8-3"></span>Search Criteria

The *Search Criteria* setting allows you to limit TAPS to look at the primary extension on the phone when searching for matching devices or search for any matching line. (Default = Any Line)

<span id="page-9-0"></span>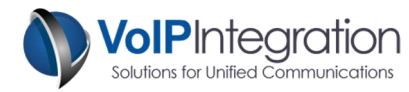

#### Handling of requests to TAPS SEP phones

The *Handling of Requests* setting determines what TAPS does when a user tries to select a phone configuration that begins with SEP. When importing phones using BAT, this means the phone has been registered previously or edited.

One of the following screens will be shown to the user when the Prompt and Block settings are chosen:

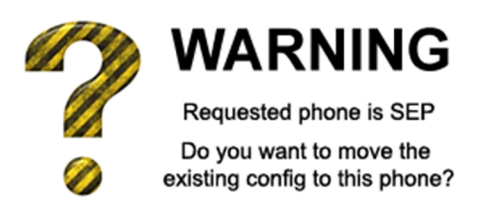

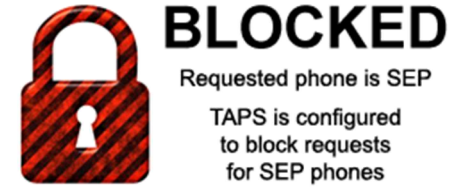

Requested phone is SEP

TAPS is configured to block requests for SEP phones

If *"Allow"* is selected then the phone will take over the configuration in question even if it is on another phone without prompting. (Default = Allow)

<span id="page-10-0"></span>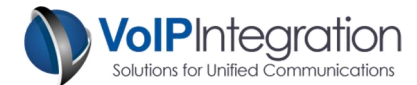

#### Phone Model Search

The *Display* mode setting determines where TAPS will search for phones matching the extension that has been entered on the phone screen. (Default = All Matching Phones)

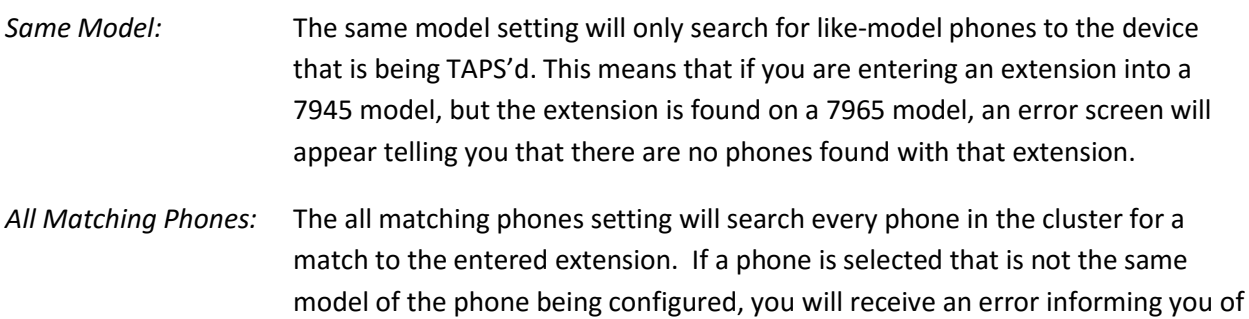

#### <span id="page-10-1"></span>Collect Serial Numbers upon Completion

The *Collect Serial Number* setting will allow TAPS to gather the serial number from each device that is successfully configured and will record it in the Success Log. (Default = No)

the mismatch in model type.

In order for TAPS to gather the serial numbers, the PC that is running TAPS needs to be able to reach all of the IP Phones on port 80. This also means that the Web Access setting on the device must be enabled on the CUCM Cluster.

#### <span id="page-10-2"></span>Prompt for Additional Data Collection

The *Additional Data Collection* option is available to gather extra information during the placement of phones. If you want to collect more information other than just the MAC address and serial number, you can enable the additional data collection in either numeric or alphanumeric mode.

The user will be shown the custom prompt after going through the TAPS selection process.

For example: An asset tag number, cubicle, or office number are common values that are requested during phone deployments. (Default =  $No$ )

#### <span id="page-10-3"></span>Create Enterprise IP Phone Service to Convert SEP to BAT (CUCM 7.X and above)

The Create Enterprise IP Phone Service to Convert SEP to BAT setting enables TAPS to create an IP phone service that will appear on every phone in the cluster.

The service will convert any phone from a configured SEP phone and change the name in CUCM to BAT. This will save the existing phone configuration but will allow the phone to return to the auto registered state.

#### <span id="page-10-4"></span>Check for Upgrades on Start

The check for upgrade setting indicates whether or not TAPS will check for available upgrades at start up. (Default = On)

<span id="page-11-0"></span>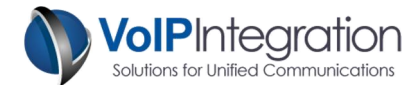

## User Interaction

Below is a list of all possible screens that TAPS will display to a user.

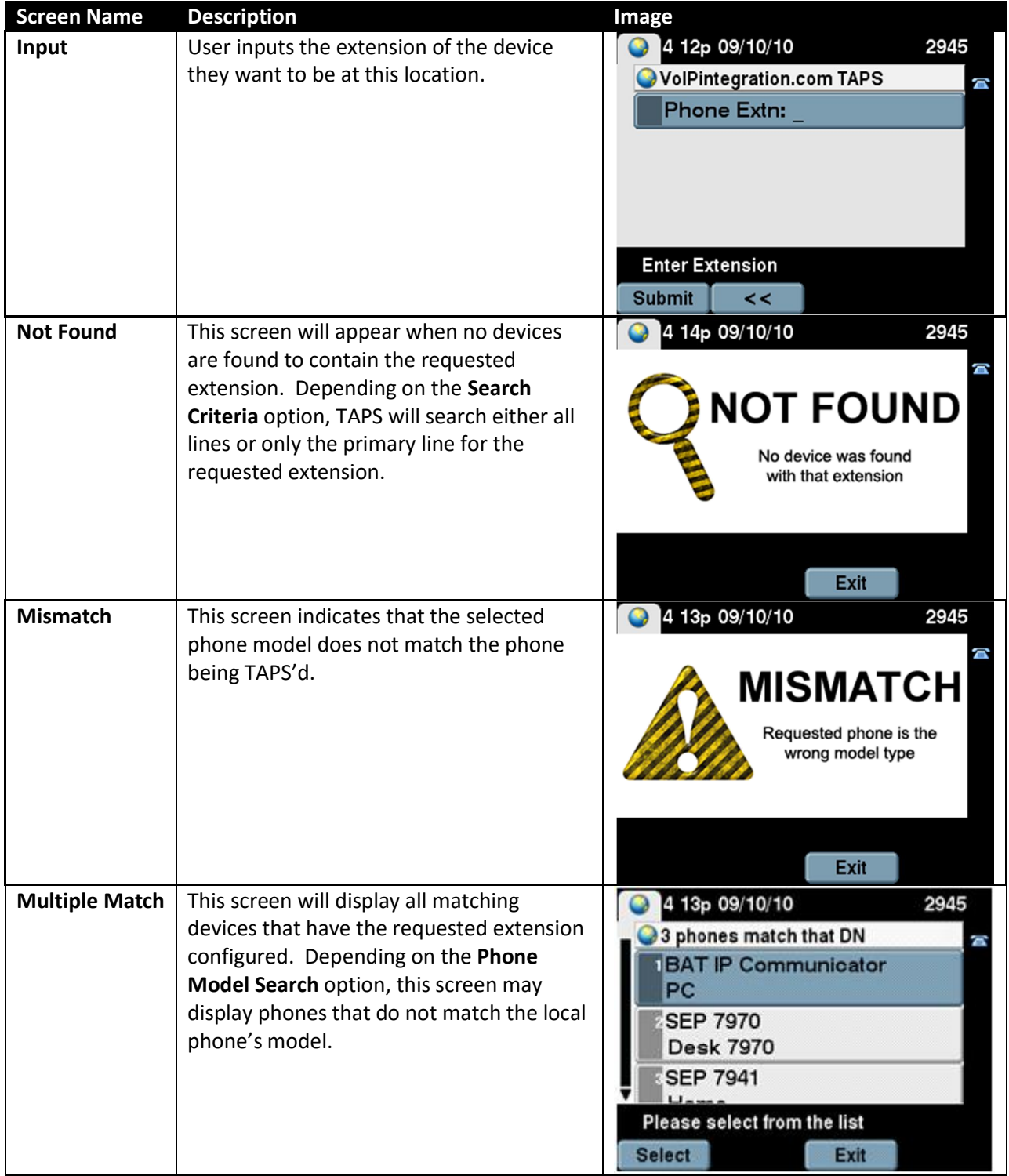

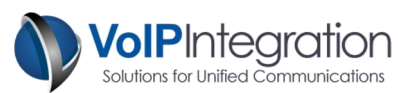

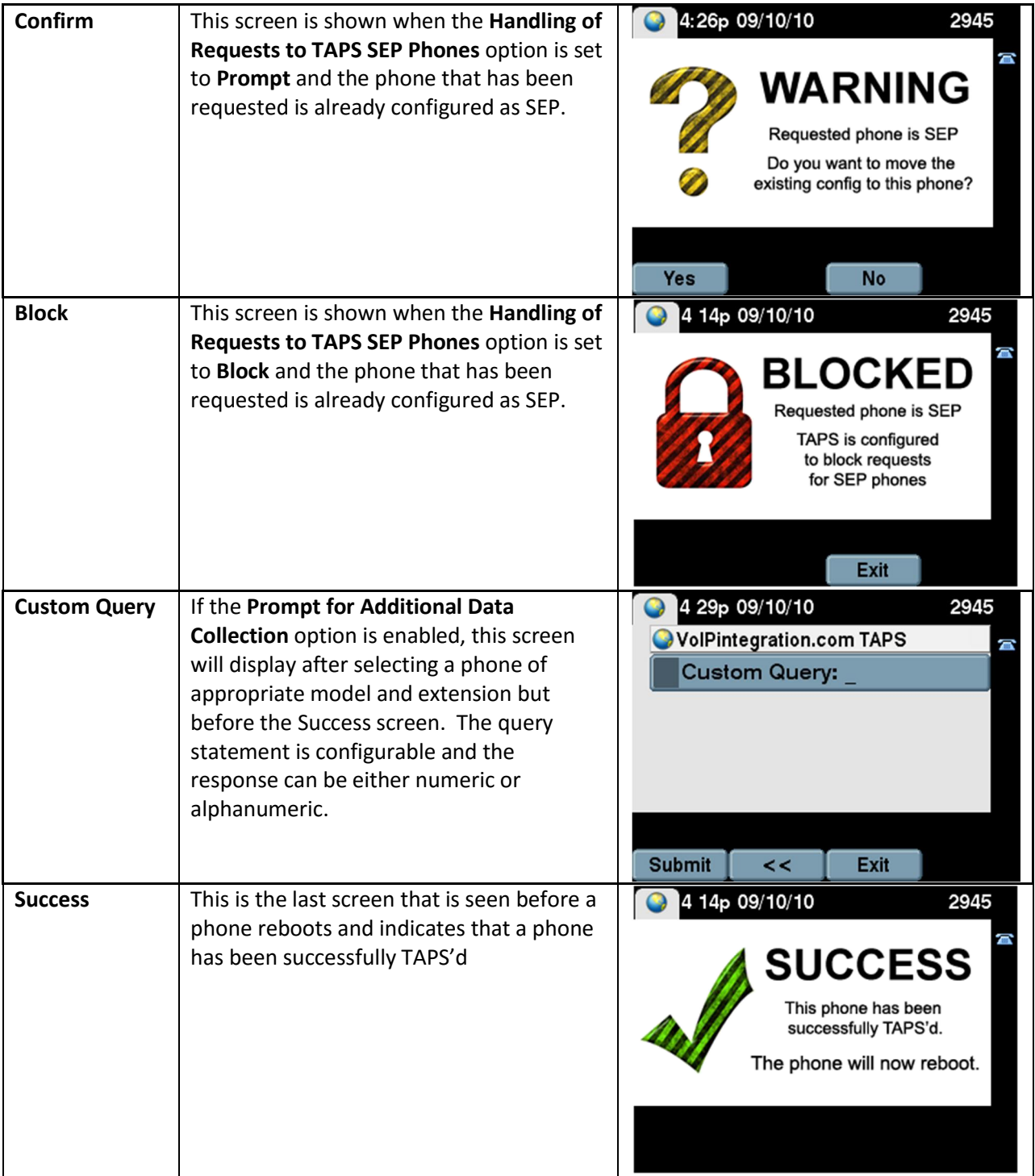

<span id="page-13-0"></span>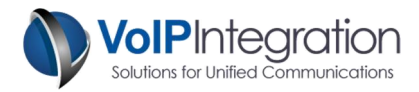

## Success Log

The success log contains all of the successful TAPS attempts. The log will track every phone that has been successfully TAPS'd on this cluster by this PC. If you restart the program, the log file will remain. By default the log will obtain the following information…

- Date and Time of attempt
- Device Name
- Extension used to TAPS the phone
- **•** Device Description
- Serial Number (if enabled)
- Custom Data Query (if enabled)
- Custom Data Response (if enabled)

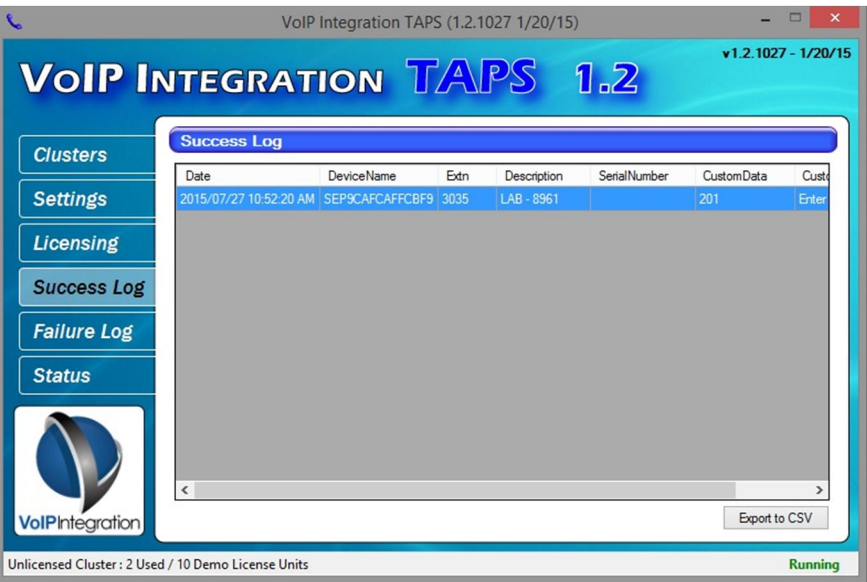

#### <span id="page-13-1"></span>Remove Config

On the *Success Log* you have the option to undo a TAPS'd phone by right clicking a line in the log and selecting Remove config from this phone. This will change the name of the phone to BAT and if the phone was TAPS'd in the last seven (7) days, a license unit will be returned to the pool.

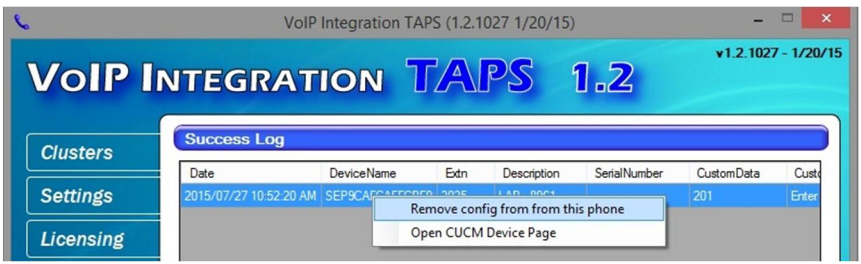

<span id="page-14-0"></span>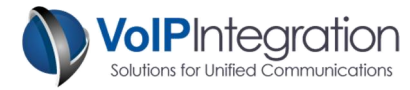

#### Open CUCM Device Page

On the Success Log you also have the option to open the Device Page from the CUCM server directly from TAPS. Simply right click on the device you want to access and then click on the "Open CUCM Device Page" option. A browser window will then open to the device page.

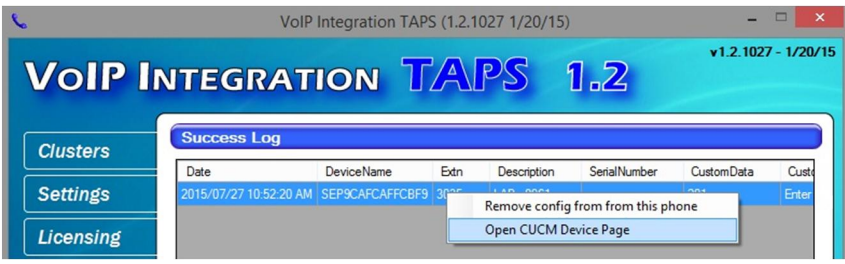

#### <span id="page-14-1"></span>Failure Log

The failure log contains all of the failed attempts on this cluster. The log will track every phone that has been successfully TAPS'd on this cluster by this PC. If you restart the program, the log file will remain. The log tracks the following information…

- Date and Time of attempt
- Device Name
- Extension used to TAPS the phone
- Reason the attempt failed.

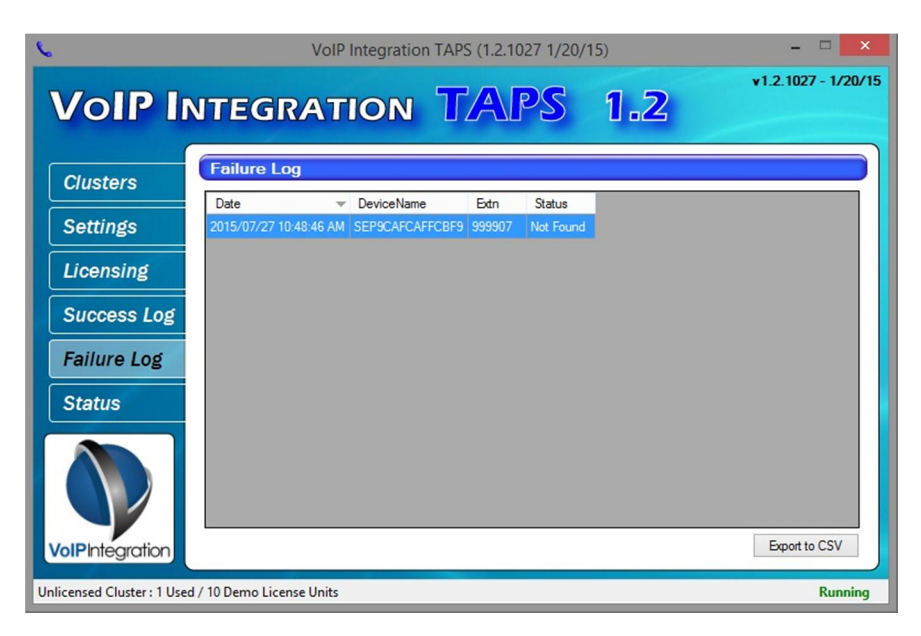

#### *Exporting the Logs*

The success and failure logs can both be exported to CSV file at any point by clicking on the "Export to CSV" button on the respective screens.

<span id="page-15-0"></span>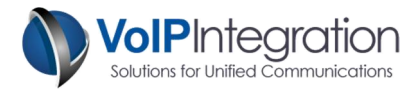

## Status Log

The *Status Log* contains a complete overview of all of the interactions TAPS has had with the phones. It also displays the expected interactions that it expects.

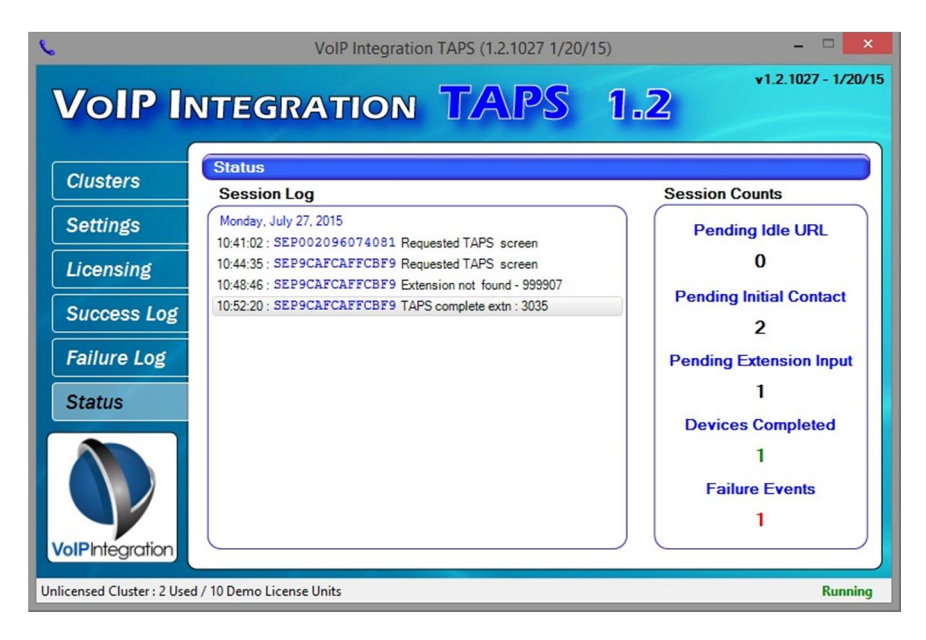

#### <span id="page-15-1"></span>Session Log

The *Session Log* displays every action that TAPS makes. The Session Log allows you to visually track the progress of a deployment. It also allows you to track the state of all of the phones that are interacting with TAPS.

#### <span id="page-15-2"></span>Session Counts

The *Session Counts* section of the log displays the state of all of the phones that TAPS is interacting with. As phones are being configured, the **Completed Devices** count will increase and the Pending Extension Input count will decrease. When the Pending Extension Input count reaches zero, it means that you have completed configuring all of the phones that TAPS has applied the Idle URL to.

<span id="page-16-0"></span>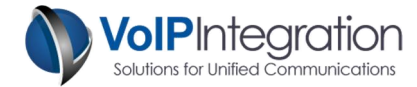

## Appendix A: CUCM Pre Requisite Configuration

## <span id="page-16-1"></span>AXL Service

For TAPS to function with CUCM, you will need to ensure you have the AXL service active and running on your server and will need.

To Validate you have the AXL service running:

- Step 1 Use a web browser to access the CUCM Serviceability web page.
- Step 2 https://<CUCM IP Address>/ccmservice
- Step 3 Select the Tools > Service Activation menu
- **Step 4** Under the Database and Admin Section
- Step 5 Ensure that the Cisco AXL Web Service is activated. If not, click the checkbox and then click the save button at the top of the page.
- Step 6 Select Tools > Control Center Feature Services menu
- Step 7 Ensure that the Cisco AXL Web Service is running. If not, click the radio button and then click the start service button at the top of the page.

#### Service Activation

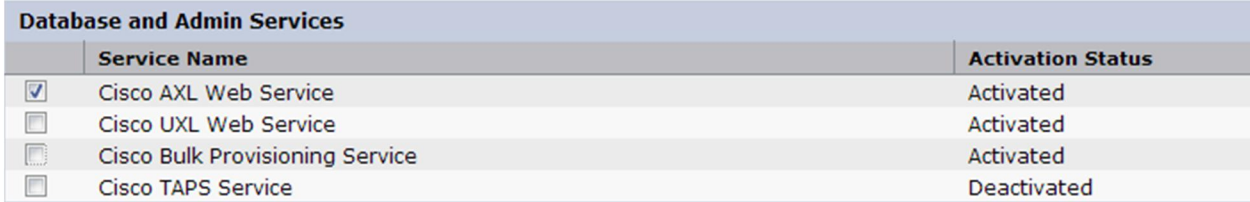

#### Control Center – Feature Services

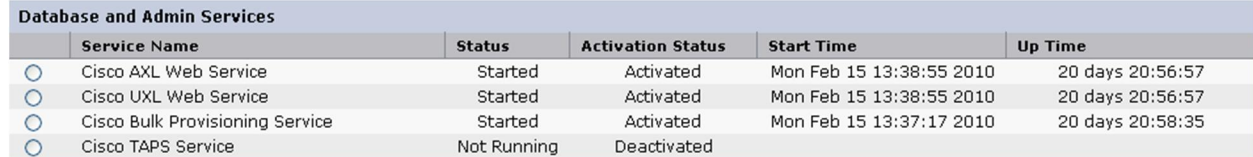

<span id="page-17-0"></span>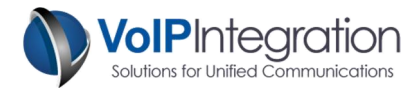

#### AXL User

You may choose to use a CUCM administrator username and password with TAPS or assign the required permissions to new or existing users.

Any user who has the group membership of *Standard CCM Super Users* will be able to use TAPS to deploy phones without adding the following process.

If you choose to add a user new group for permissions and want to restrict permissions to the minimum required. You will need to work through the following process. This new group can then be added to new or existing end users in CUCM.

From within CUCM Administration

- Step 1 Select User Management
- Step 2 Select User Groups
- Step 3 Click Add New

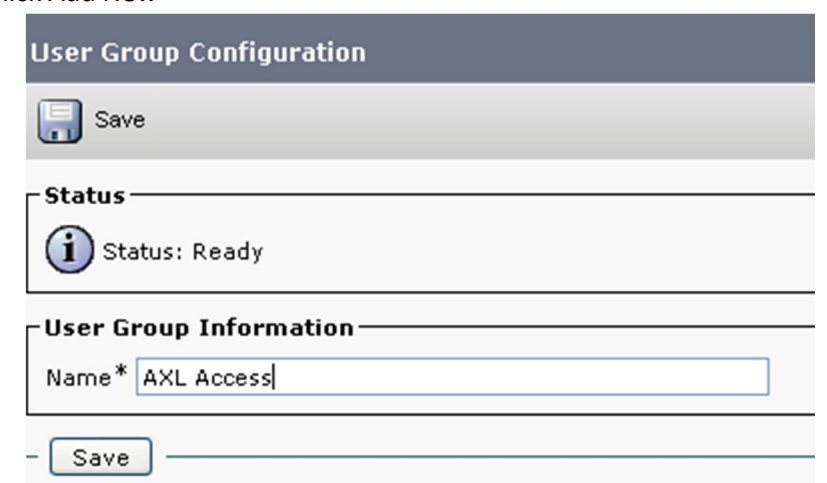

- Step 4 Enter a Group Name such as (AXL Access)
- Step 5 Click Save
- Step 6 Select the Assign Role to User Group from the related links

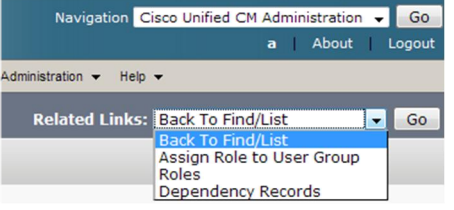

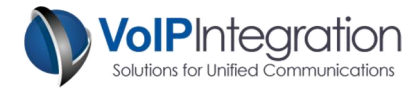

- Step 7 Click Assign Role to Group button
	- a. Add the Standard AXL API Access Role

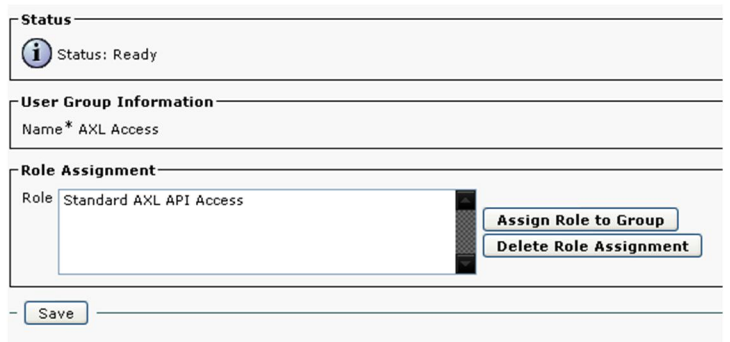

- b. Click Save
- Step 8 Now find your user in CUCM Administration, User Management, End Users and add the group created above and the Standard CCM Admin Users group. This will allow the user to access the AXL service but no access to any of the CUCM Admin web pages.

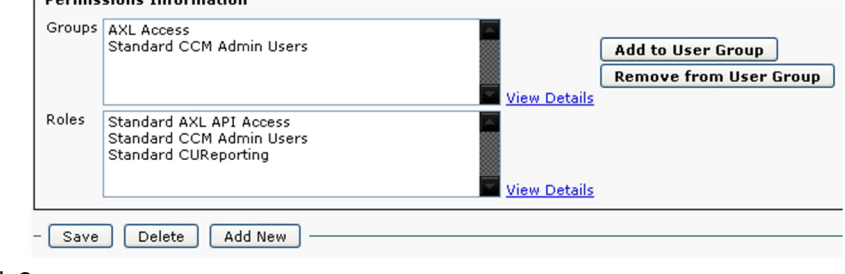

#### Step 9 Click Save.

## <span id="page-18-0"></span>Device Web Access

In order to gather the serial numbers from phones while using TAPS the phones must have their Web Access setting enabled. For CUCM versions before 8.0 the Web Access setting was enabled by default and you will not need to make any changes to the CUCM cluster. However, if you are running TAPS on an 8.X or later cluster Cisco has disabled the Web Access setting for all new devices. To enable web access you may choose to update the setting in one of the following locations.

- 1. System > Enterprise Phone Configuration
- 2. Device > Device Settings > Common Phone Profile

If you choose to update a Common Phone Profile instead of the Enterprise Phone Configuration you will need to make sure that the profile is applied to auto registered phones when they are created.

When updating the setting make sure that you select the "Override Common Settings" option otherwise the update will not take effect.

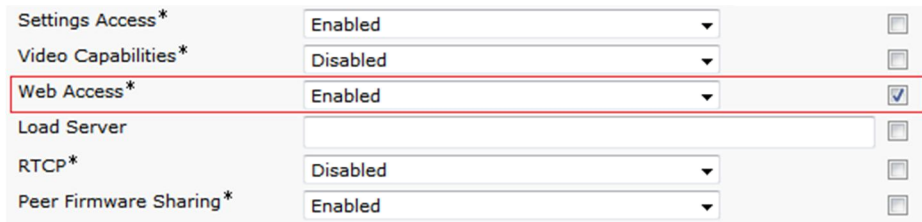

<span id="page-19-0"></span>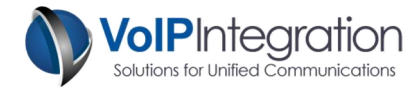

## Auto Registration

VoIP Integration TAPS is dependent on Auto Registration being configured. Please refer to the correct documentation from Cisco for the version of CUCM that you are running in your cluster at the following link. An excerpt for CUCM 8.0(2) has been included below.

#### [http://www.cisco.com/en/US/products/sw/voicesw/ps556/prod\\_maintenance\\_guides\\_list.htm](http://www.cisco.com/en/US/products/sw/voicesw/ps556/prod_maintenance_guides_list.html)l

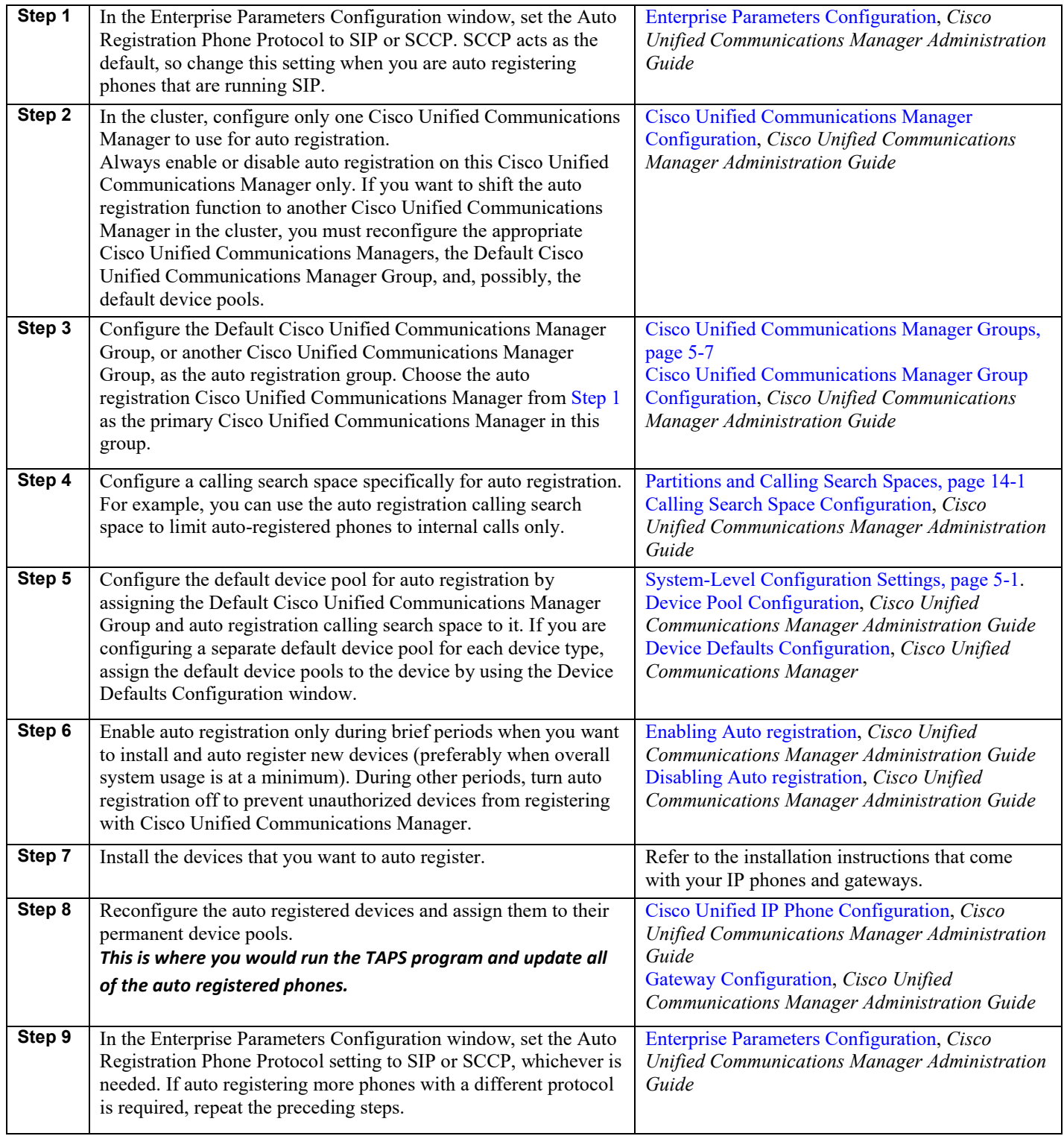